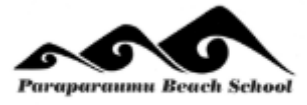

# **Paraparaumu Beach School @school App Spotlight Booklet for Parents**

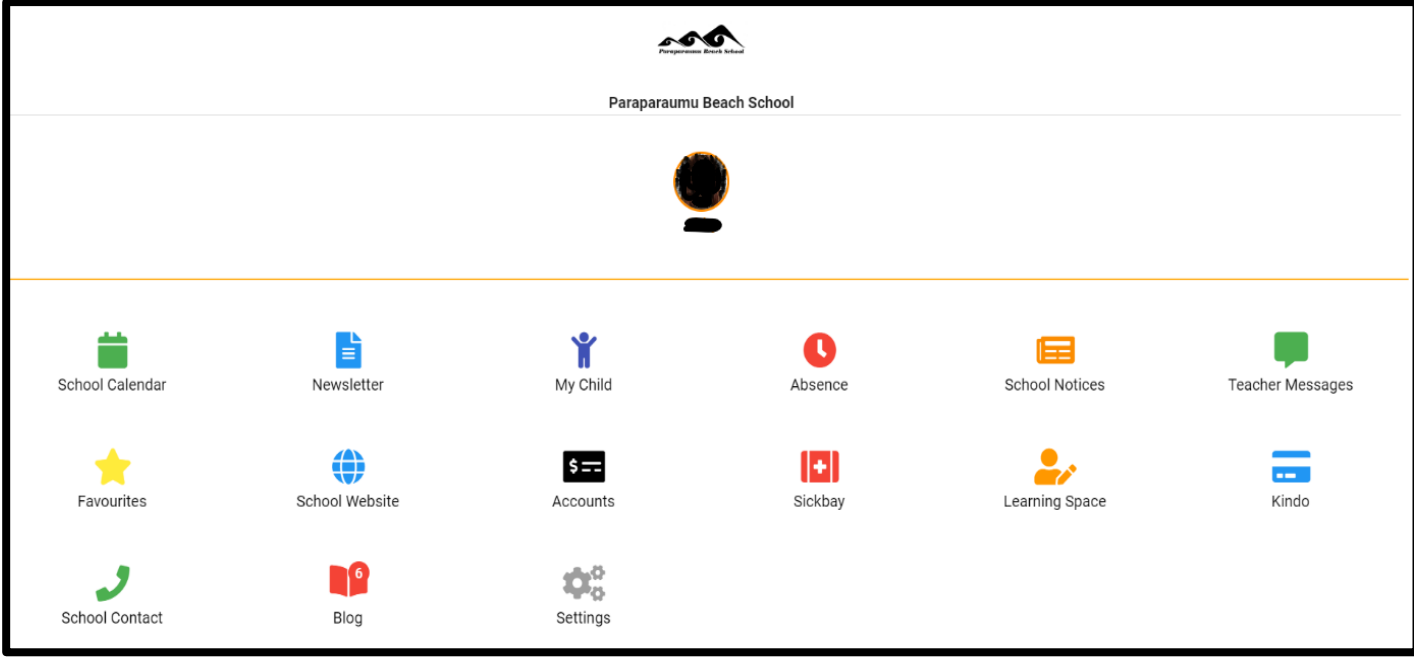

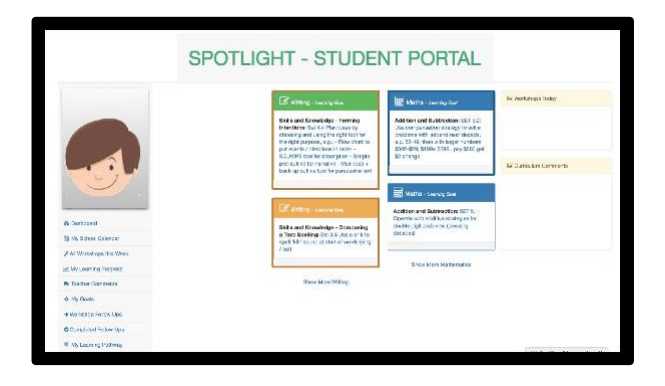

**Please contact your child's teacher if you need login details.**

**eTAP @school** an app that allows access to a portal that parents currently log into to access their child's information.

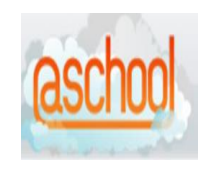

**@SCHOOL** enables parents to:

- Access private information specific to your child
- Password protected and stored safely and securely
- Real time information, with regular updates
- Accessible anywhere, anytime

Below is a brief explanation of each part of @school parent portal:

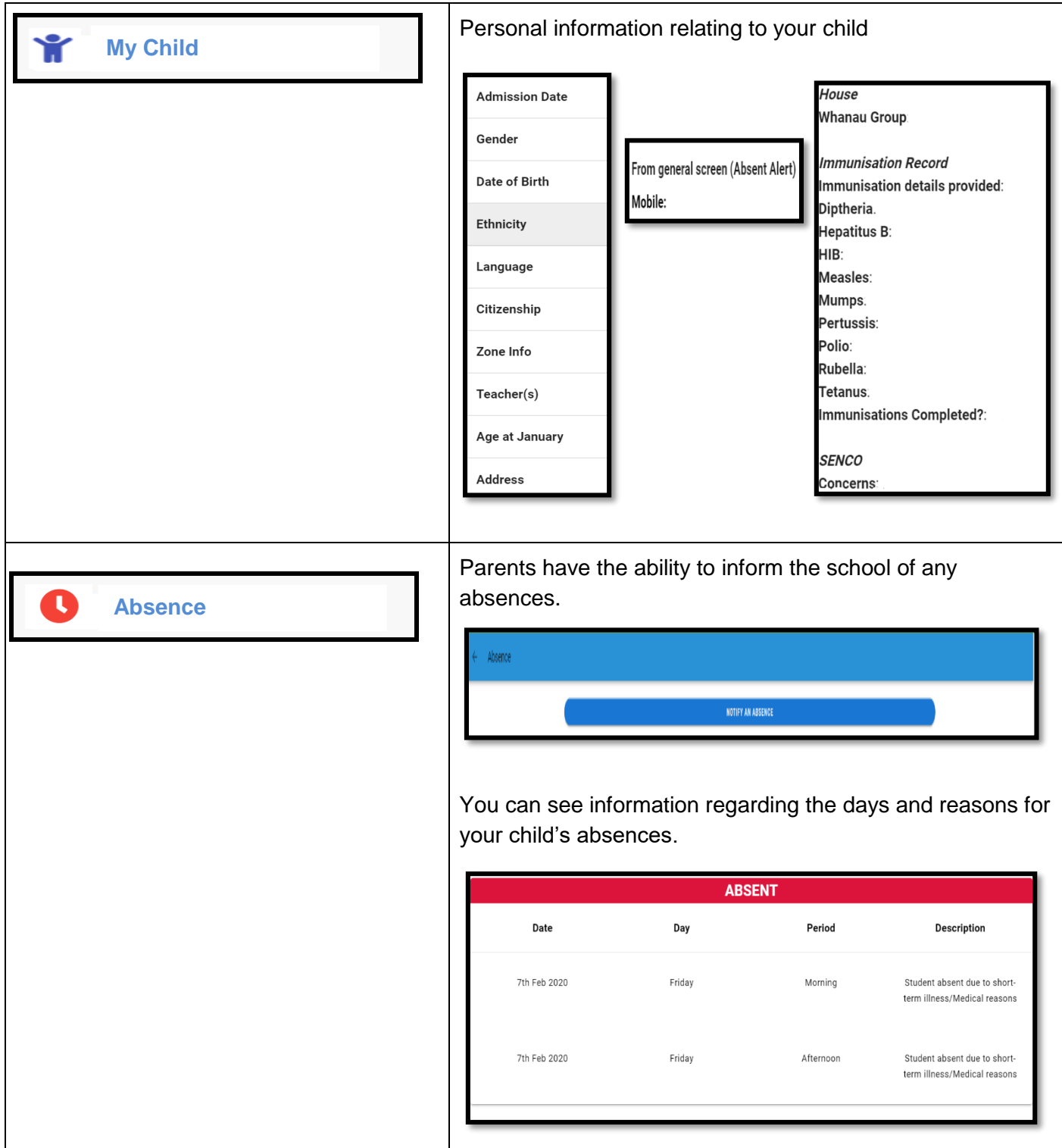

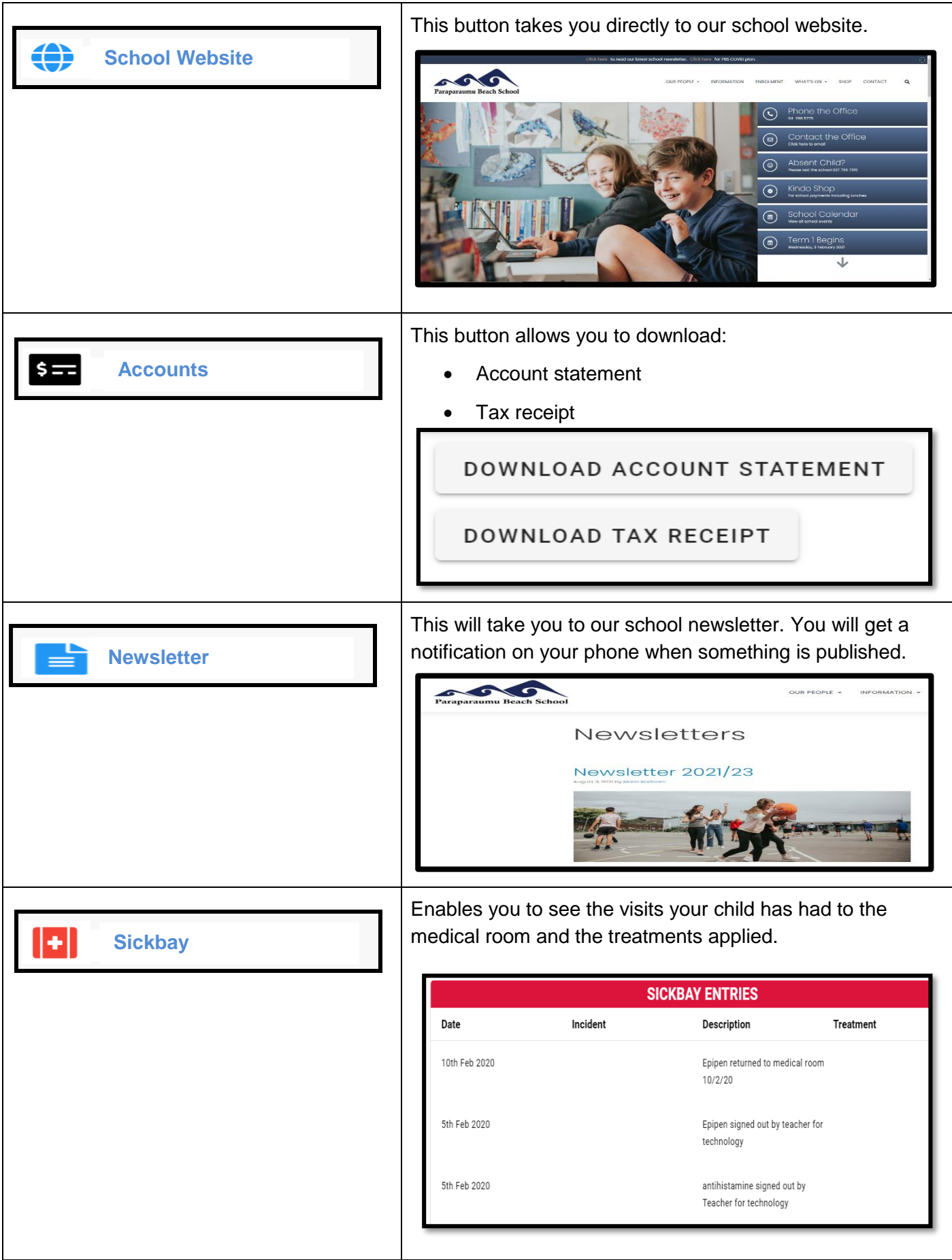

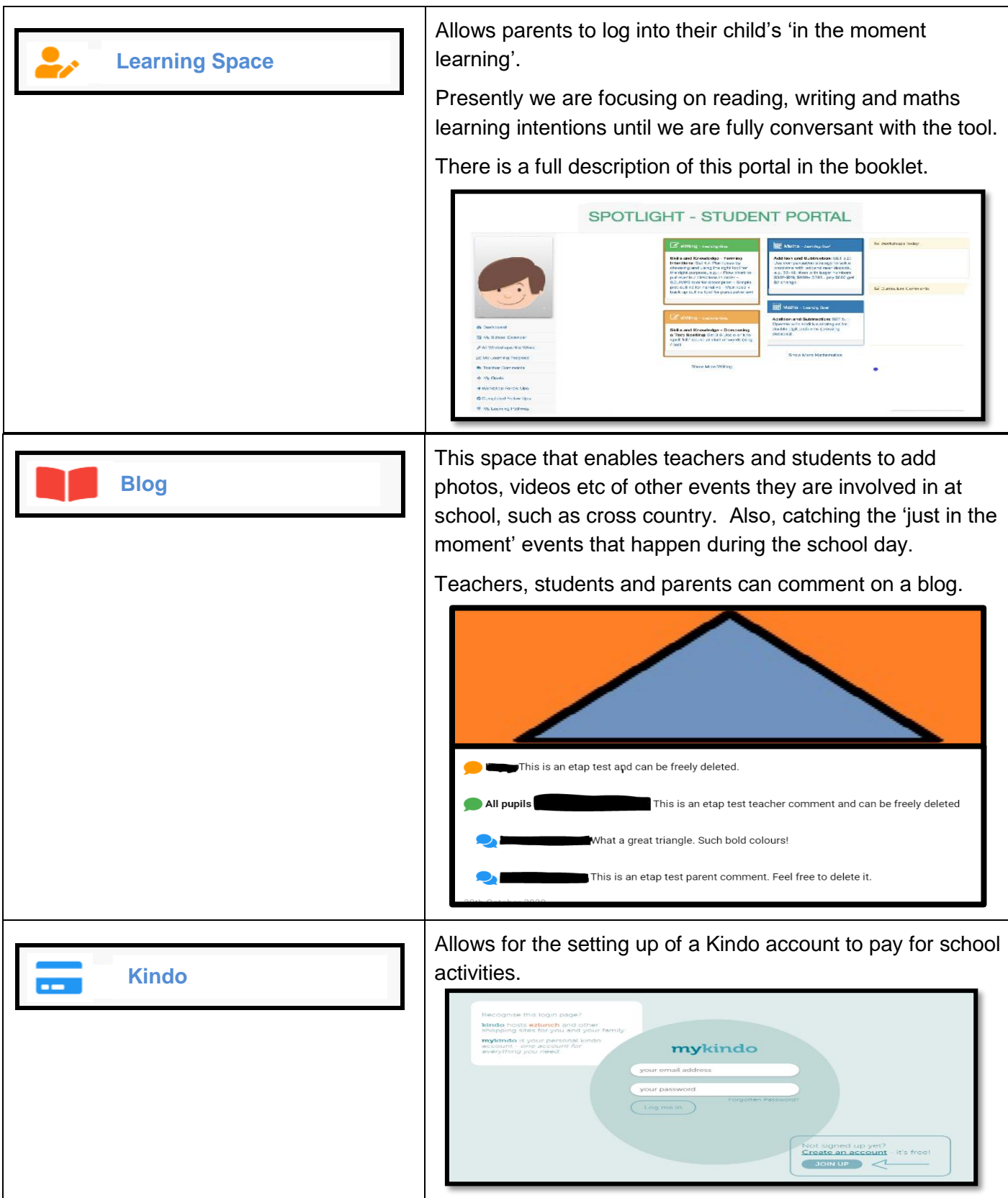

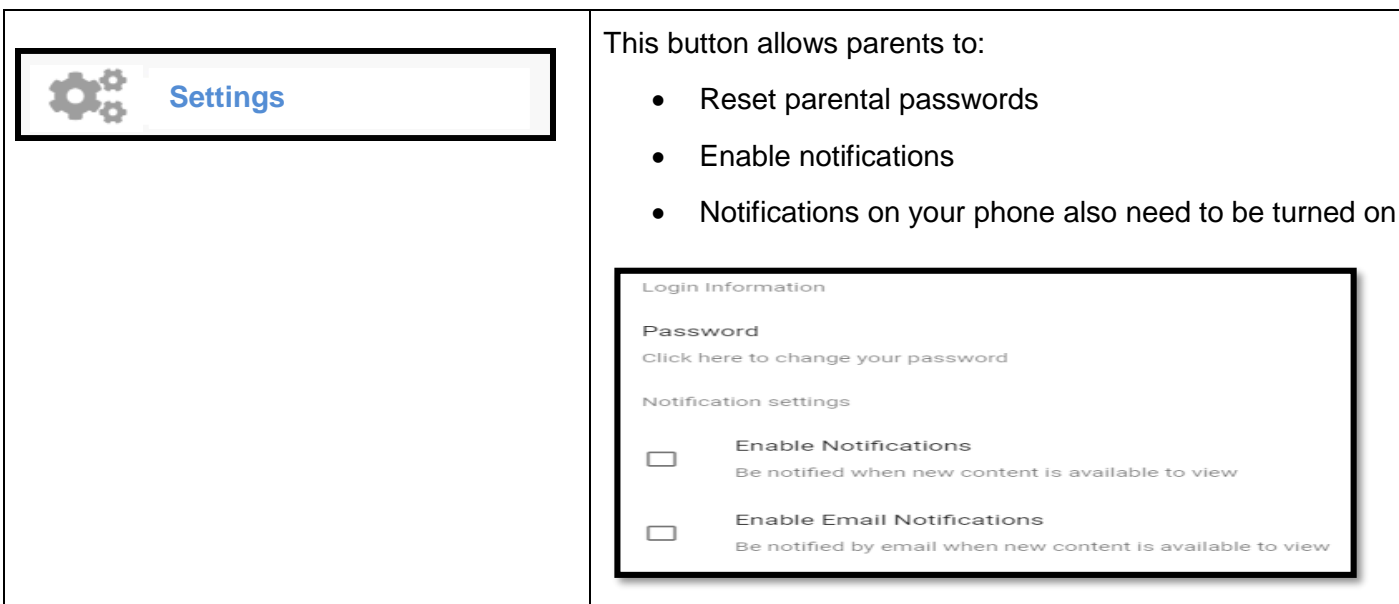

### **IN DEVELOPMENT**

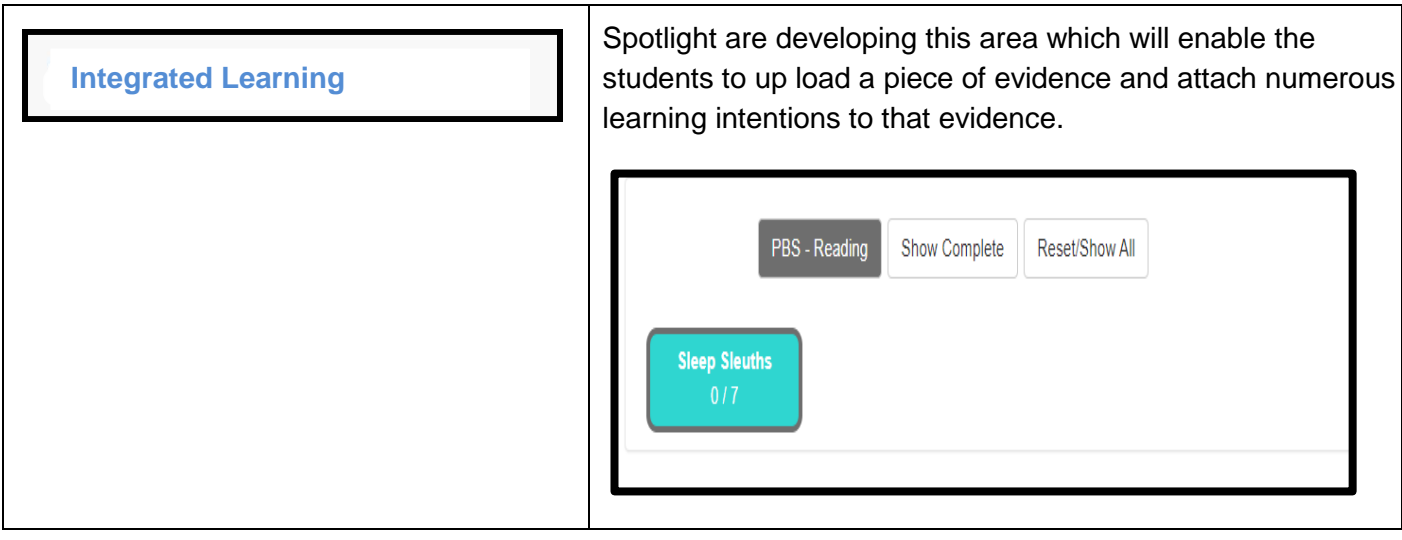

#### **LEARNING SPACE/SPOTLIGHT**

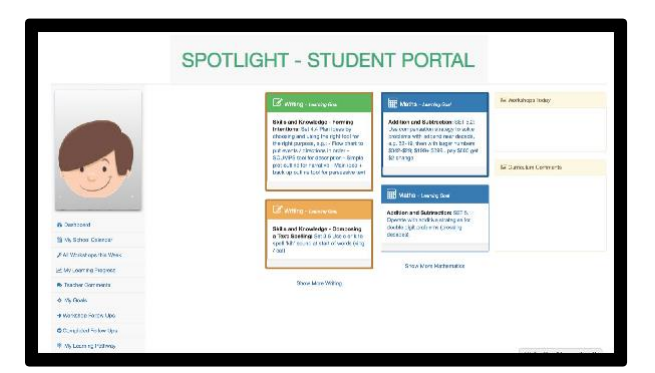

**STUDENT LEARNING/SPOTLIGHT** is connected to the **eTAP @school** that parents can log into.

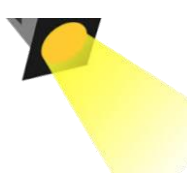

**SPOTLIGHT** enables students to:

- Access their own learning pathway (anytime, anywhere and on any device);
- See their own progress towards meeting their learning targets;
- Set a timeframe to complete their most important learning goal;
	- Access digital learning content for each assigned set;
- Upload evidence of their learning against each goal so the teacher can sign that goal as achieved.
- Access their learning timetable each week, seeing when they will be working with the teacher and any follow-up exercises.
- Access the class timetable and challenge themselves to attend another learning group if they wish (we are working towards this end goal)
- Get up-to-date feedback and comments from teachers about their learning progress.
- Get feedback and comments from their parents about their learning progress.

#### The following pages give a brief explanation of each part of **SPOTLIGHT:**

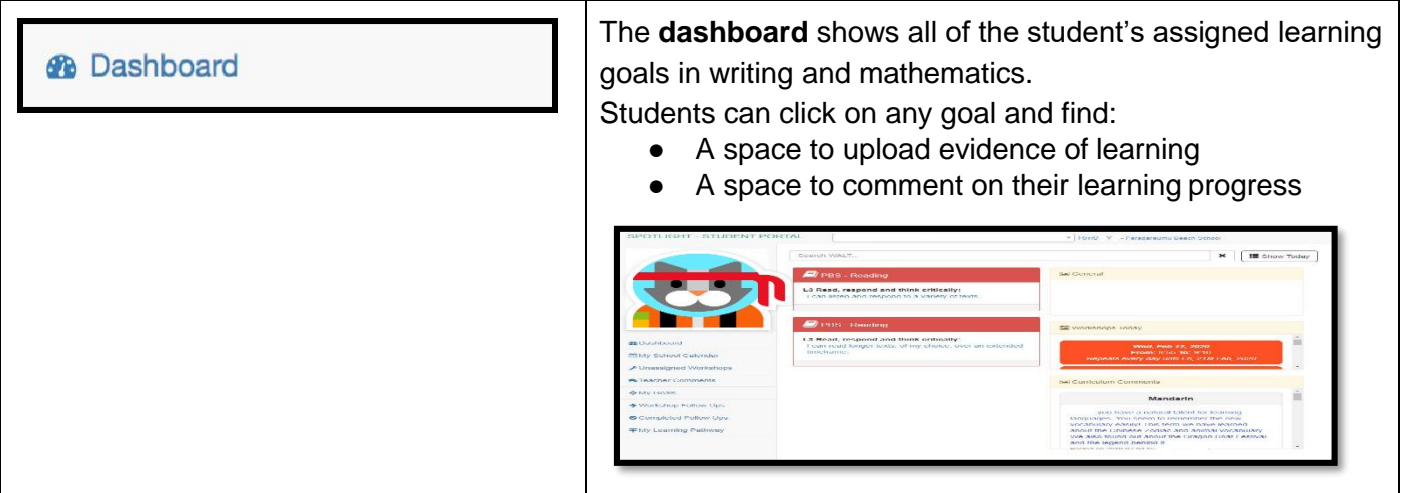

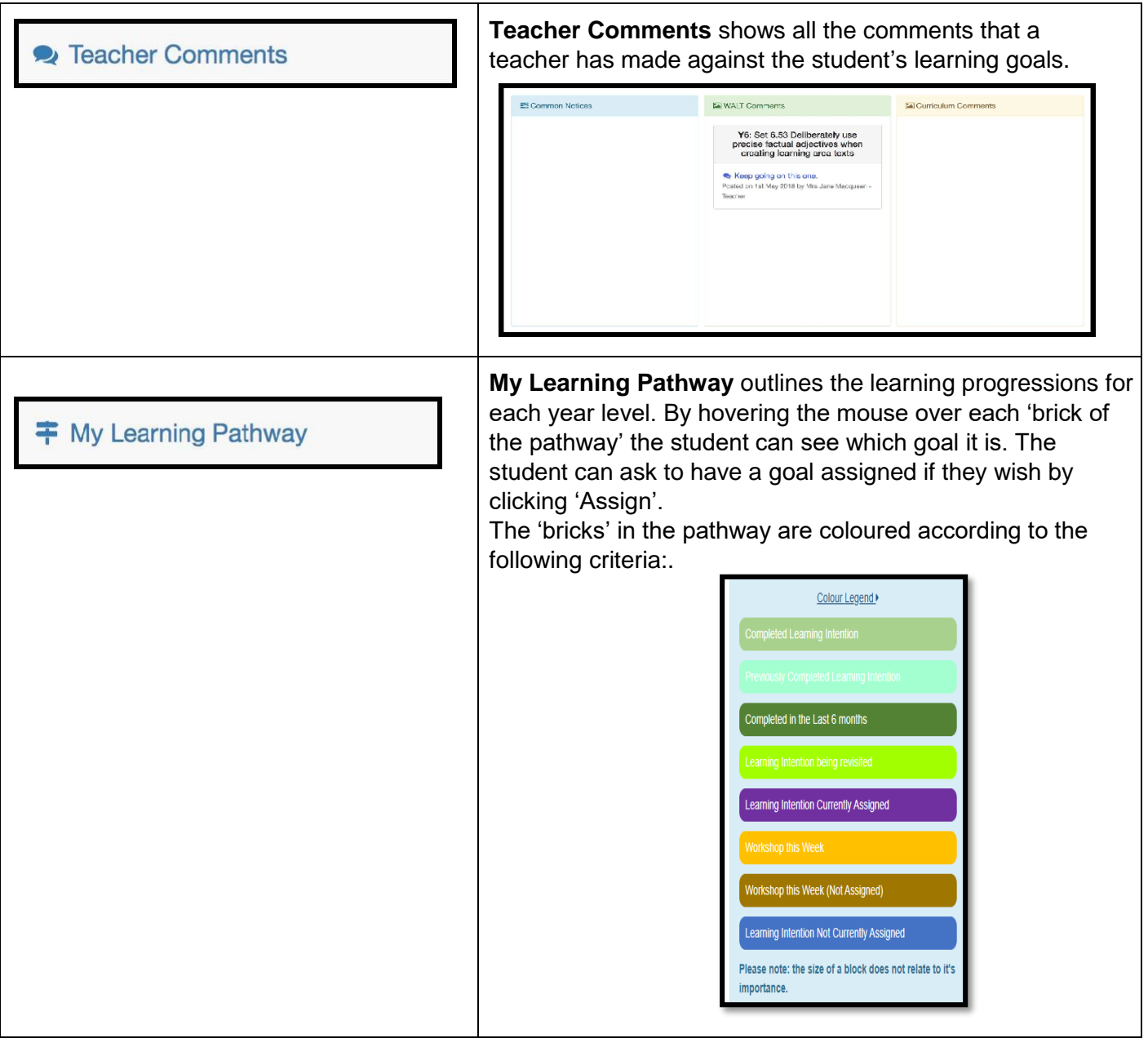

*Educationally powerful connections in action - two-way, learning-focused connections with parents and whānau to* help students accelerate their progress. An essential part of this is understanding that the purpose is to extend *learning across home and school. This means making sure that what's used and talked about at school is understood and used at home too, providing extra opportunities for the child to learn. (ERO, 2015)*

## **How to get on the portal once you have received the email from school (beginning of the school year)**

Once you have your email from school which has your unique User ID and temporary password follow the following instructions.

On your phone or tablet/ipad go into your app store or google play store type in atschool and you will see

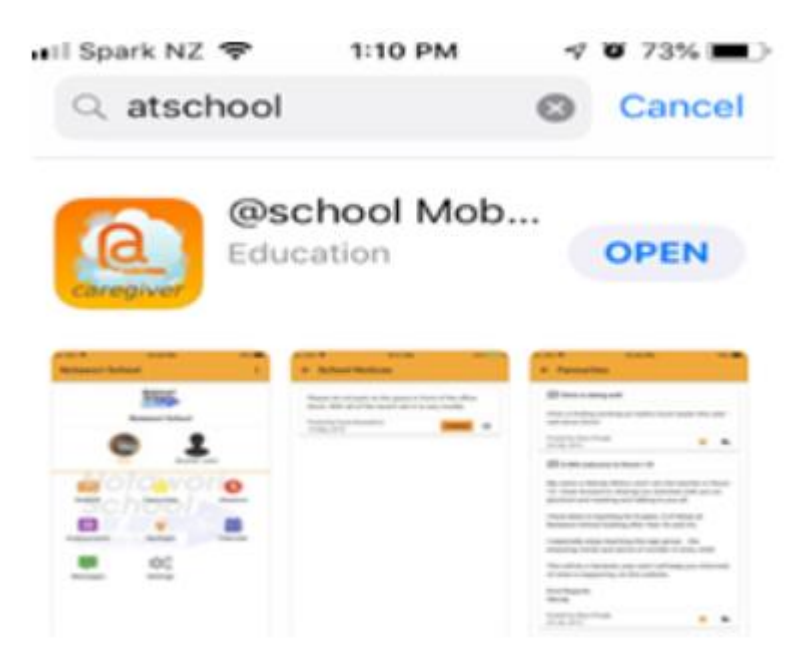

Download this

Or on your computer/laptop type in<https://www.atschool.co.nz/app/login>

from both ways the first page should be

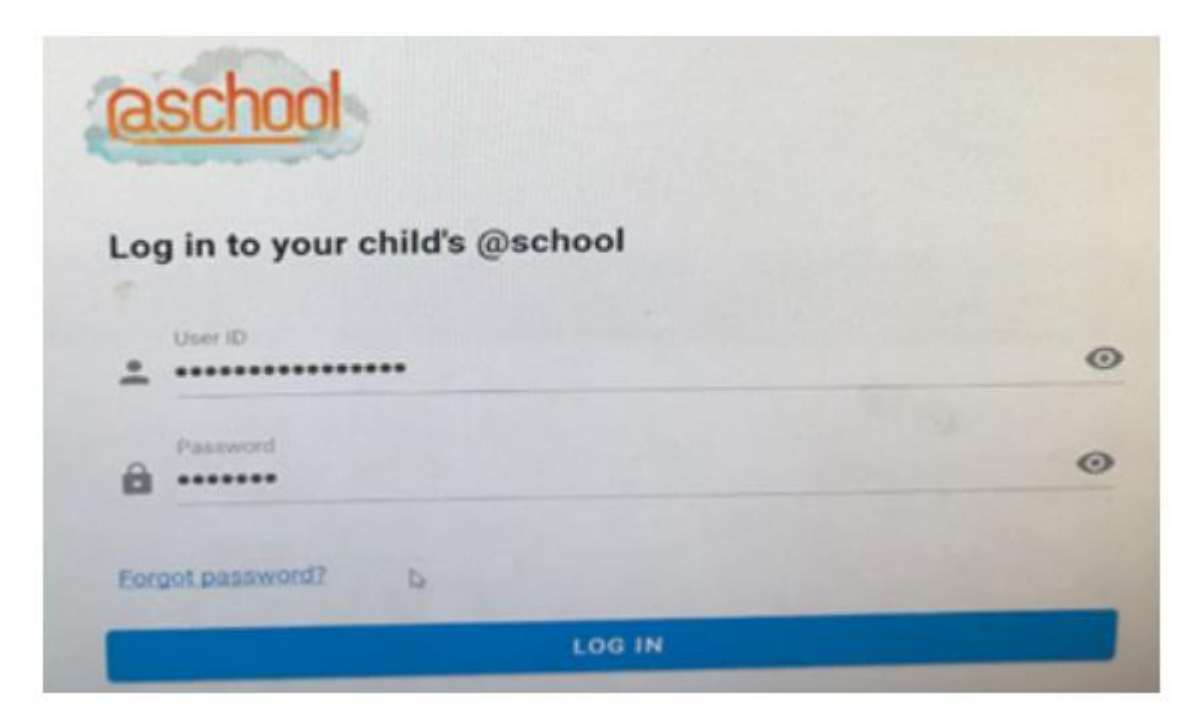

Once you have this page up enter your user ID number (each parent/caregiver has an unique ID and will be in this format 2948/897/8305) and temporary password that has been sent to you from school.

# **How to get on the portal if you forget your login details**

You will need to contact school to get your unique User ID.

On your phone or tablet/ipad go into your app store or google play store type in atschool and you will see

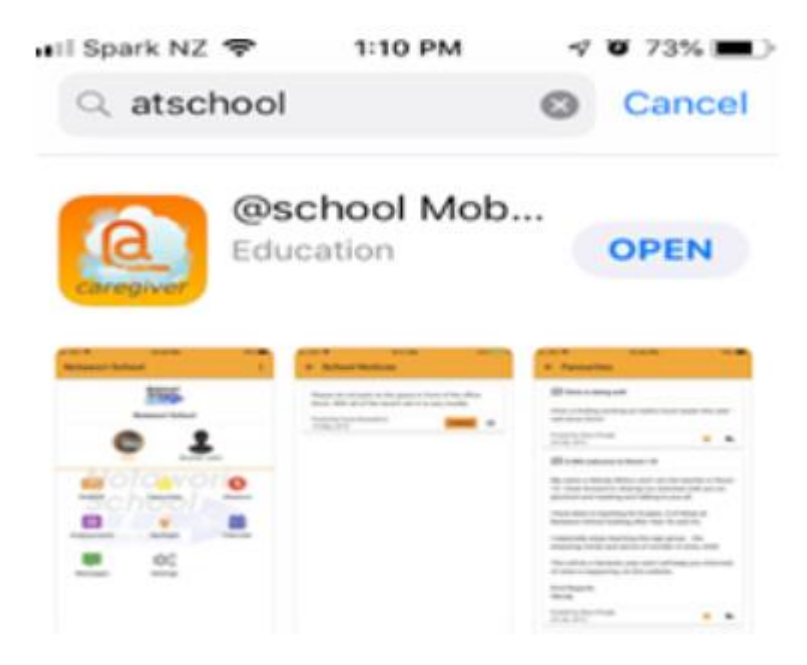

Download this

Or on your computer/laptop type in<https://www.atschool.co.nz/app/login>

from both ways the first page should be

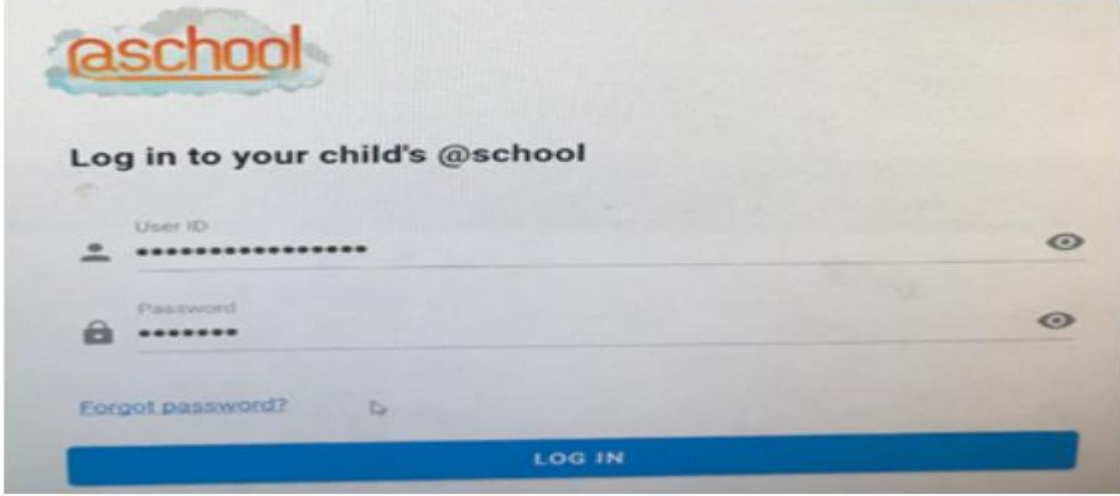

Enter the user ID number (each parent/caregiver has an unique ID) which will be in this format 2948/897/8305

From here, click on forget password and you will see this page

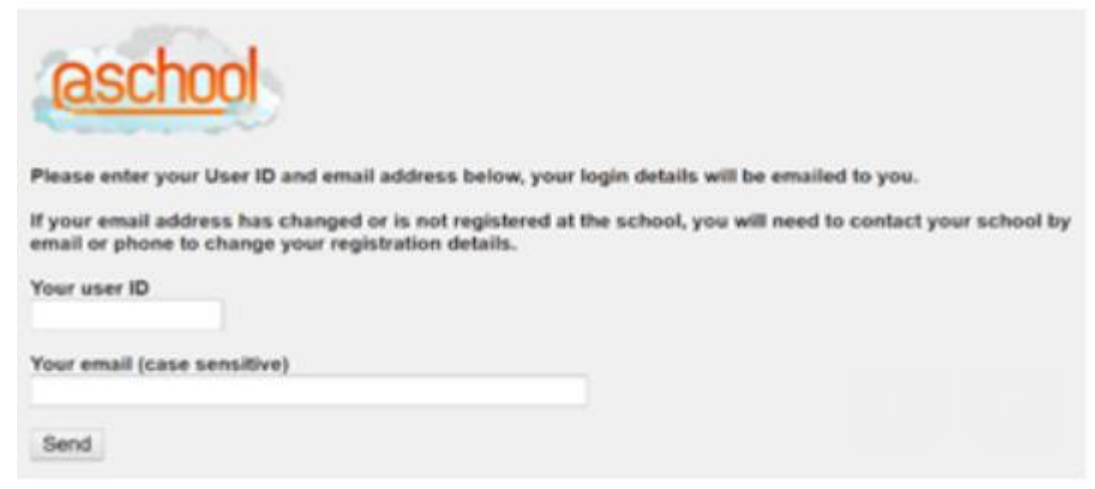

Once you have the page shown above on your screen type in your user ID number (each parent/caregiver has an unique ID) which is the same one you use previously (it will be in this format 2948/897/8305

Fill in your email address and send it off.

You will then get instructions from eTAP.

### **How to receive notifications on your mobile phone**

This is a twostep process:

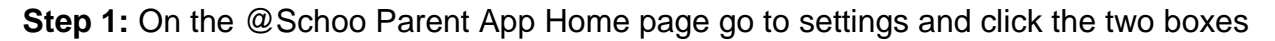

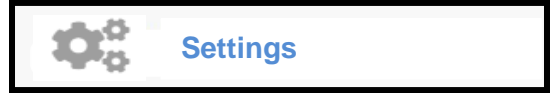

This button allows parents to:

- Reset parental passwords
- Enable notifications

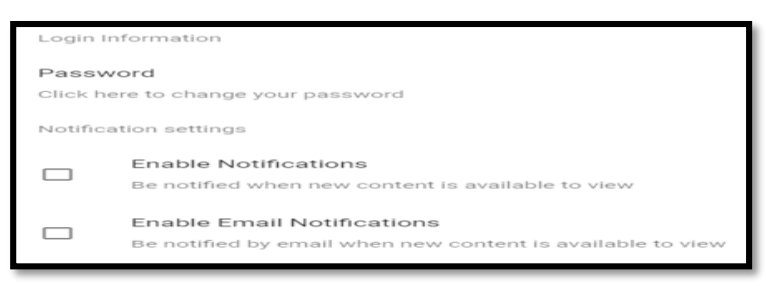

#### **Step 2:** On your mobile phone

Go to settings

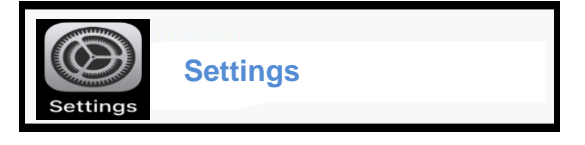

Then go to

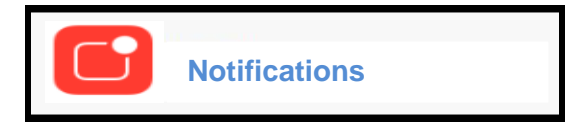

You will see (blocked is the message on an android mobile phone, off is the message on an IOS mobilephone)

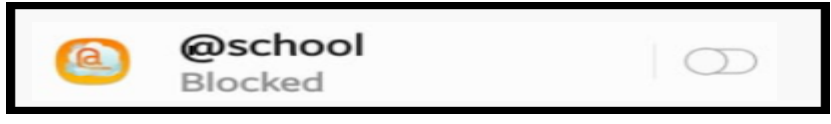

Then enable notifications for the app

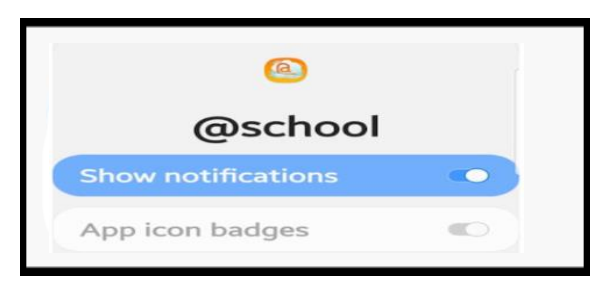

You will now receive notifications when your child or your child's teacher posts something on Spotlight